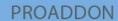

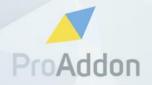

PROFESSIONAL ADDONS FOR HIGH PERFORMERS

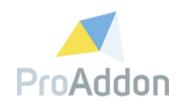

# Dynamics 365 Solution Setup Guide ProHashTag 1.1.82.x

**Version 1.1** 

February, 2019

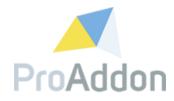

## **Table of Contents**

| TABLE OF CONTENTS |                                            |    |  |  |
|-------------------|--------------------------------------------|----|--|--|
| LIST OF FIGURES3  |                                            |    |  |  |
|                   | SOLUTION IMPORT                            |    |  |  |
| 1.1.              | Pre-Requisites                             | 4  |  |  |
| 1.2.              | Import Solution                            | 5  |  |  |
| 1.3.              | Request Trial                              | 6  |  |  |
| 1.4.              | Converting a trial to an unlimited version | 8  |  |  |
| 1.5.              | Activating a license                       | 9  |  |  |
| 1.6.              | Cancel a subscription                      | 11 |  |  |
| 1.7.              | Renew payment details                      | 11 |  |  |
| 1.8.              | Support, Feedback                          | 13 |  |  |

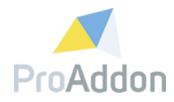

## **List of Figures**

| Figure 1: Import the solution                          | 5 |
|--------------------------------------------------------|---|
| Figure 2: Request trial                                |   |
| Figure 3: Requested information for the trial          |   |
| Figure 4: Accept EULA                                  |   |
| Figure 5: license information                          |   |
| Figure 6: converting a trial into an unlimited version |   |
| Figure 7: payment with credit card                     |   |
| Figure 8: activiting the license                       | g |
| Figure 9: Payment dialog                               | g |
| Figure 10: License information                         |   |
| Figure 11: Cancel a subscription                       |   |
| Figure 12: Renew a subscription                        |   |
| Figure 13: payment with credit card                    |   |

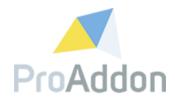

### 1. Solution Import

This section describes all necessary steps to configure the received ProHashTag Dynamics 365/CRM Solution for the first time.

#### 1.1. Pre-Requisites

- In your Dynamics 365 System, you are in need of the "System Customizer" security role.
- Your Dynamics 365 Online/OnPremise has to be at least Version 8.2
- Your Dynamics 365 OnPremise System must have an working IFD Environment

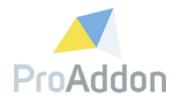

#### 1.2. Import Solution

Navigate to the Solutions and import the ProHashTag Solution:

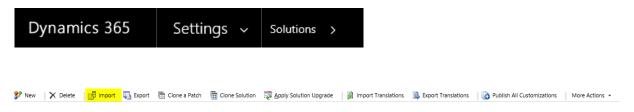

Figure 1: Import the solution

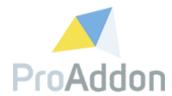

#### 1.3. Request Trial

To register a trial for ProHashTag, press the Button "Request Trial" and follow the instructions.

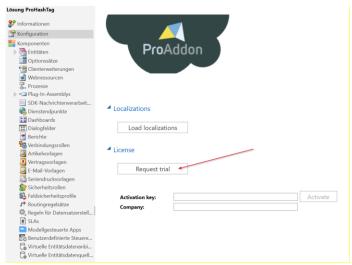

Figure 2: Request trial

Fill out all required fields with your company's data. This will open the EULA (End User License Agreement). Please make sure to read through them before continuing the activation process.

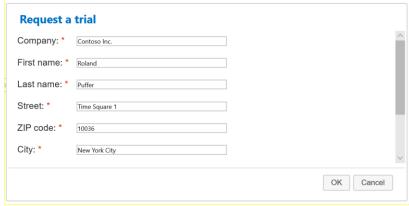

Figure 3: Requested information for the trial

Please check "I accept the terms in the License Agreement and authorize the actions listed above." and click "OK".

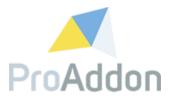

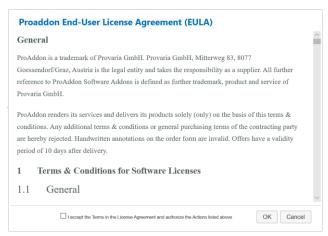

Figure 4: Accept EULA

You will receive a trial license and the license information will be shown on the configuration page.

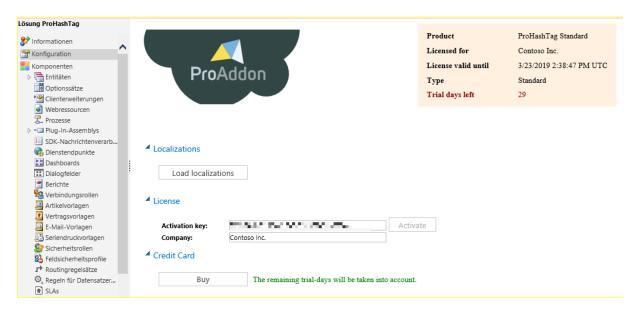

Figure 5: license information

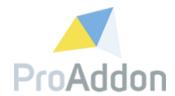

#### 1.4. Converting a trial to an unlimited version

If you want to continue using ProHashTag after the end of the trial period, please buy the license by clicking on the "Buy"-button.

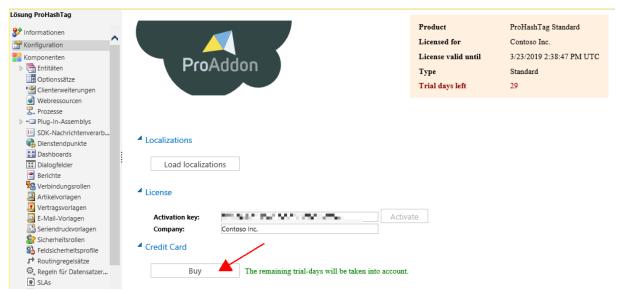

Figure 6: converting a trial into an unlimited version

Enter your credit card details and click on "Pay" to subscribe.

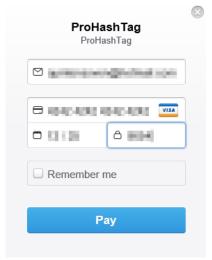

Figure 7: payment with credit card

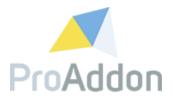

#### 1.5. **Activating a license**

If you already have an activation key and you do not need a trial, you can activate the solution by entering your personal activation key and your company name and clicking on "Activate".

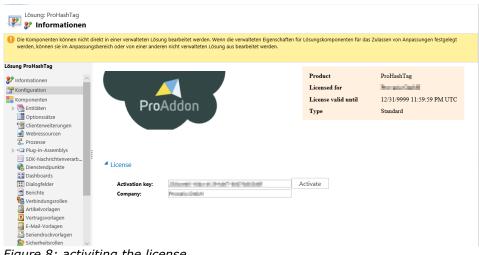

Figure 8: activiting the license

When credit card is the chosen payment type, a payment dialog will be shown. Fill in the credit card details and click on "PAY" to continue the process.

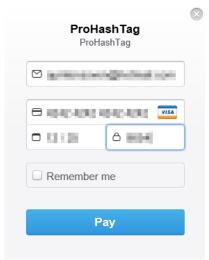

Figure 9: Payment dialog

Note: This must only be filled in once, afterwards the billing will happen automatically.

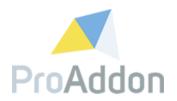

When the activation has succeeded the information seen in Figure 10: License information will be visible in the top right corner of the *configuration* page.

| Product             | ProHashTag                 |
|---------------------|----------------------------|
| Licensed for        | Normal Code II             |
| License valid until | 12/31/9999 11:59:59 PM UTC |
| Туре                | Standard                   |
|                     |                            |

Figure 10: License information

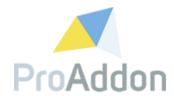

#### 1.6. Cancel a subscription

If you want to cancel a paid subscription of ProHashTag, just click the "Cancel subscription" button.

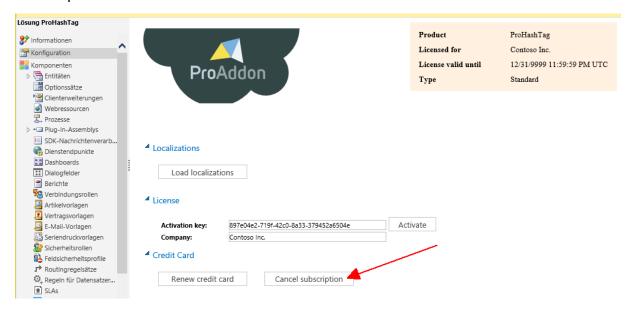

Figure 11: Cancel a subscription

#### 1.7. Renew payment details

If you want to update your payment details for your active ProHashTag subscription, please click the "Renew credit card" button.

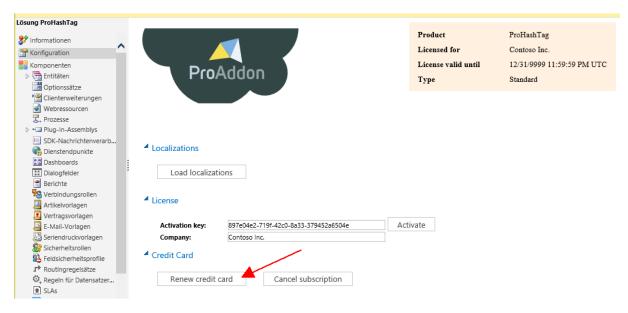

Figure 12: Renew a subscription

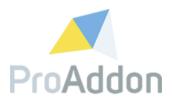

Enter your credit card details and click on "Pay" to update your payment details.

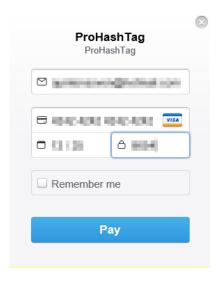

Figure 13: payment with credit card

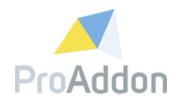

### 1.8. Support, Feedback

We are happy to hear from you! If you have any questions, don't hesitate to contact us:  $\underline{\text{support@proaddon.com}}$